## 問 題

角度のある線分を基準に、指定の角度だけ傾いた線を作図したい。

対象製品

V-nasClair・V-nas シリーズ 全般 V-nas 専⽤ CAD シリーズ 全般

## 回答

要素角度線コマンドを利用します。

操作手順

対象コマンド:

[V-nas 標準モード]:[作図]タブ−[直線・多⾓形・四⾓形・曲線]カテゴリ−『要素⾓度線』 コマンド

[V-nas クラシックモード]:『作図−直線−要素⾓度線』コマンド

- 1. 『作図−直線−要素角度線』コマンドを実行します。
- 2. 基準となる要素を指示するので、角度の基準となる線分をクリックします。
- 3. 交差位置をクリックします。
- 4. 要素と成す角度を指示するので、指定の角度をキーボードで数値入力※します。 ※入力した数値の単位は通常「度」ですが、数値の後ろに単位を付けることに よって、以下の⼊⼒ができます。

単位なし ⇒ 度として解釈します。(15.234 → 15.234 度) d m s ⇒ 度分秒として解釈します。(15d23m15s → 15 度 23 分 15 秒) : ⇒ 比率を度として解釈します。(1:1 → 45 度) % ⇒ ⽐率を度として解釈します。(100% → 45 度)

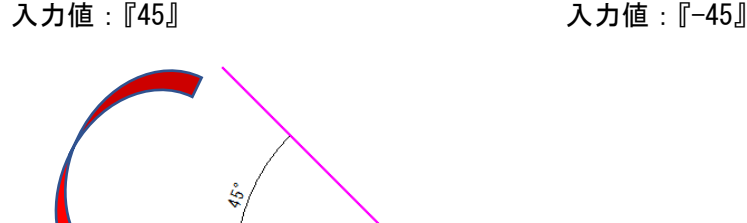

角度を正(+)で入力した場合は反時計回りに、負(-)で入力した場合は時計回りになります。

- 5. 線分の始点をきかれるので、線分の始点の位置をクリックします。
- 6. 線分の終点をきかれるので、線分の終点の位置でクリックします。

個人利用目的以外の利用、無断転載、複製を禁じます。 当社著作権について ( https://www.kts.co.jp/msg/cpyrighty.html ) Copyright (C) KAWADA TECHNOSYSYTEM CO.LTD. All Rights Reserved.

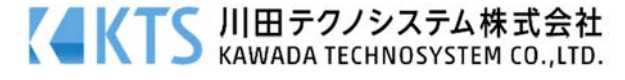